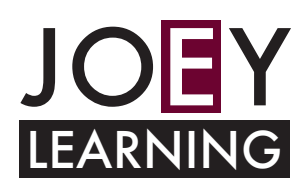

# **Using ZOOM**

#### **Screen Share Meetings**

Share an open application on your desktop, make annotation, or allow others to operate your mouse by doing one of the following:

\*Click Start without video

\*When scheduling a meeting, under **Video**, select **Off** for Host and Participant

\*While in a meeting, select the **Screen Share** button on the *ZOOM menu bar*

> ID: 103-892-526 Stop Share

#### **Video Meetings**

Create a meeting that starts automatically by doing one of the following:

- \*Click Start with video
- \*When scheduling a meeting, under **Video**, select **On** for Host and Participant

#### **Schedule a Meeting**

- 1. Click **Schedule**.
- 2. In the **Topic** box, give the meeting a name.
- 3. Enter meeting start time, duration, and

time zone.

- 4. Select video/audio options:
- 5. Select meeting options:
- \*Require meeting password
- \*Enable join before host (recommended)
- 6. Select a calendar type:
- \*iCal or Outlook
- \*Google Calendar
- \*Other Calendars
- 7. Click **Schedule**.

8. Copy and paste the meeting invite in an email or other form of communication and send to your participants.

#### **Make a participant as host**

- 1. Click Manage Participants on the ZOOM bar
- 2. Hover over a participant's name > Click More
- 3. Click Make Host

#### **Accessing ZOOM**

- 1. Go to the ZOOM website:
	- https://zoom.us/
	- Sign up or login in and then click the Join or Start Meeting button

#### 2. Sign in with DoE ID and password

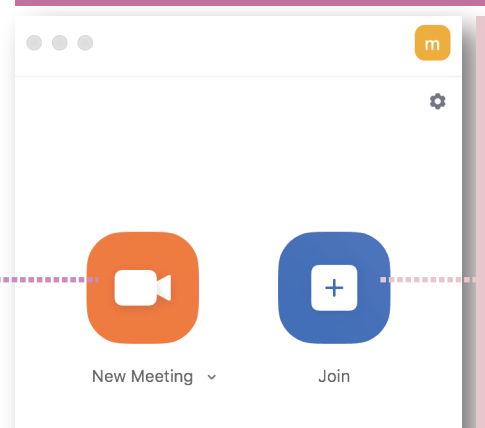

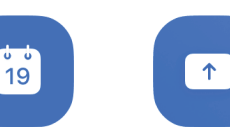

Schedule

**Record a meeting**

A

Hom

3. Click Allow Record

1. Click Meetings 2. Click Recorded 3. Hover over meetings 4. Click Play Video

**View recorded meetings**

recording

1. Click Record on the ZOOM bar 2. Click Stop Recording to end

**Allow others to record a meeting** 1. Click Participants on the ZOOM bar 2. Hover over participant's name

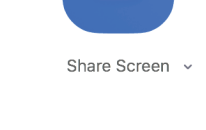

 $\circledR$ 

Meetings

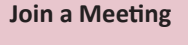

### 1. Click Join

2. Enter the meeting ID and your name 3. Click Join.

Remember to mute your microphone from the ZOOM bar to block out noises coming from your device

#### **Invite attendees to a live meeting**

- 1. Click Invite on the ZOOM menu bar
- 2. Chose an email service
- 3. Add invitees to the email and send it

#### **Open Scheduled Meeting**

- 1. Click Meetings
- 2. Hover over appointments to see buttons
- 3. Click the Start button

## **TIP:**

#### **When you host a meeting:**

Enable the *Join before host* option to allow your attendees to enter the meeting before you are there.

Select the *Other calendar* option to display information about the scheduled meeting. You can copy and paste this information into a meeting invitation.

To block all noises when participants enter the meeting, click *Manage Participants* on the ZOOM bar. Click *Mute All or More* then *Mute on Entry*. This will block all noises when someones enters the meeting. Participants can unmute themselves when needed.

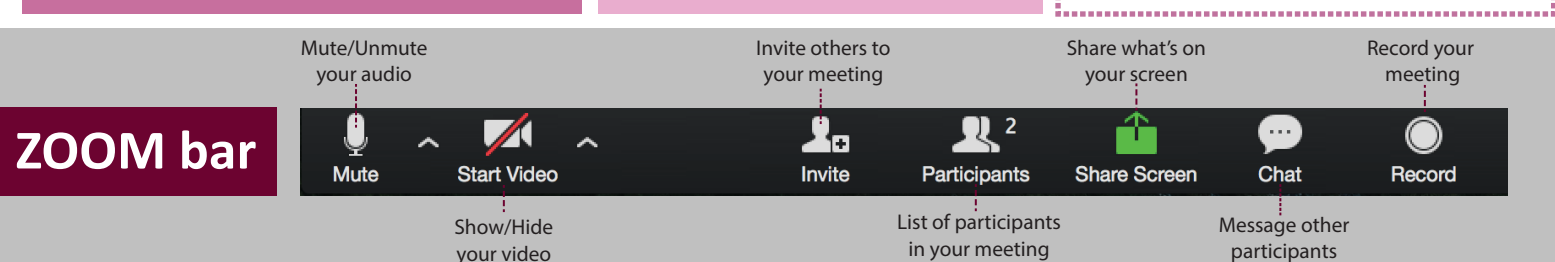